# visualDx. Mobile Apps

Suivez ces instructions pour commencer à utiliser VisualDx sur votre appareil mobile

## **Étape 1**

À partir d'un ordinateur authentifié IP, cliquez sur l'URL en fonction de votre abonnement :

- VisualDx Complete, allez sur <http://tools.ovid.com/ovid?vdxm>
- VisualDX + Derm Expert, visitez le site <http://tools.ovid.com/ovid?vdxdxp>

## **Étape 2**

Cliquez sur **Get the Mobile App** et saisissez les informations pour créer un compte de connexion personnel.

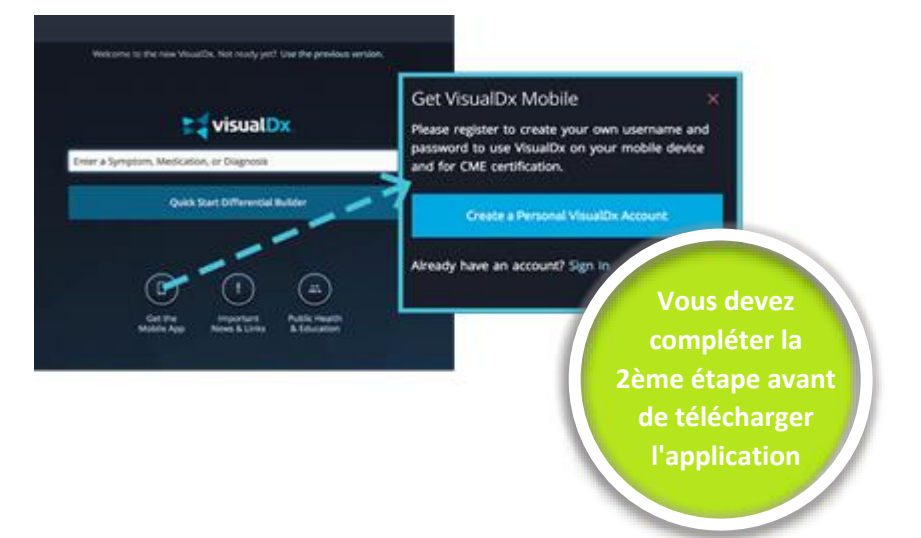

## **Étape 3**

En fonction de votre environnement, cliquez sur le lien iOS or Android et téléchargez l`application. Saisissez le nom d'utilisateur et le mot de passe que vous avez créés pendant la 2ème étape. Félicitations, vous êtes prêt à commencer !

### **Services de support et de consultation primés**

Les équipes de support primées d'Ovid® aident à implémenter des outils dans votre bibliothèque pour optimiser leur déploiement, promotion, formation, configuration et personnalisation.

Le support 24/7 est disponible dans plus de 20 langues différentes

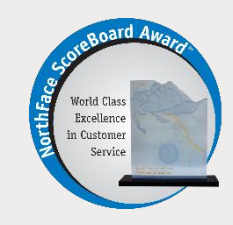

## **Configurations requises**

Utilisateurs Android Taille: 12 MB Compatibilité: Android 4.1 et plus

#### **Utilisateurs IOS**  Taille: 165.2 MB Compatibilité : Nécessite iOS 9.3 ou une version ultérieure. Compatible avec iPhone, iPad et iPod touch.

**Langues :** Englais, Français, Allemand, Chinois Simplifié, Espagnol

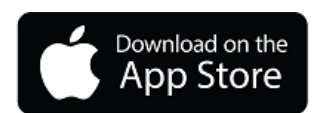

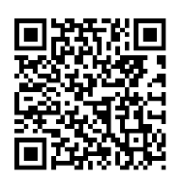

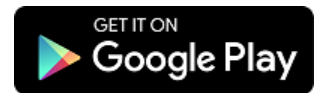

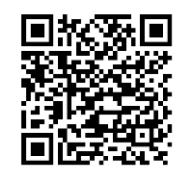

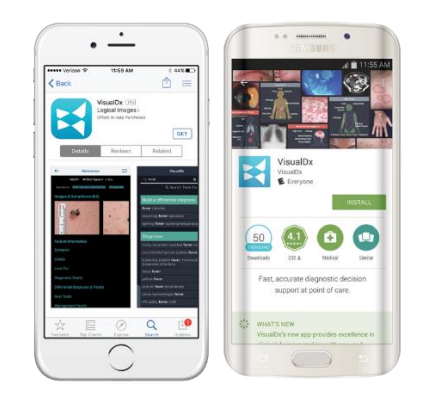

## Les abonnés VisualDX + Derm Expert pourront:

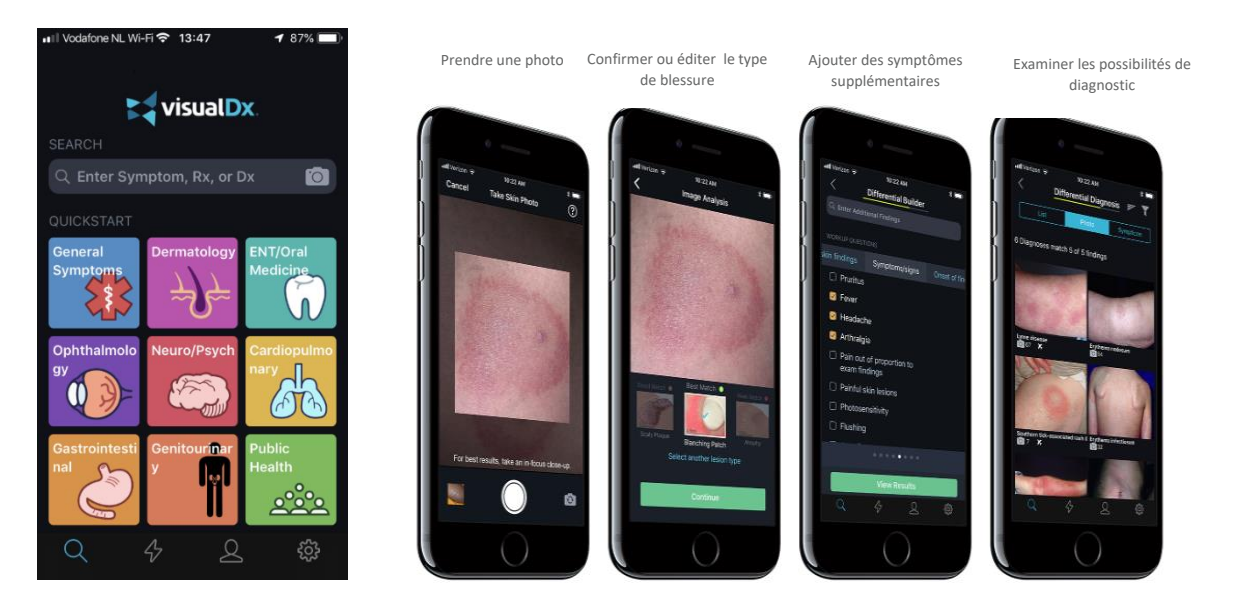

Pour en savoir plus sur VisualDx et d'autres offres Ovid, contactez l'équipe de support ou visitez le site **ovid.com/support**